# **Aula 3 - AutoCad**

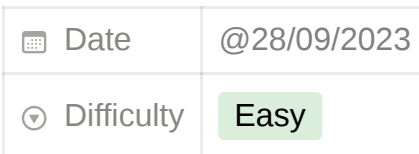

#### **CONTEÚDOS**

**[GLOSSÁRIO](#page-0-0)** [AULA](#page-0-1)<br>[EXERCÍCIO](#page-4-0) [PENTÁGONO](#page-4-1) [RETÂNGULOS](#page-5-0)

## <span id="page-0-0"></span>**GLOSSÁRIO**

@coordenadas relativas #coordenadas absolutas l - line pl - polyline pedit - transformar linhas em polylines move - mover objetos rotate - rodar objetos object snaps - pontos de pega do objeto osnap - abrir o quadro do object snap

### <span id="page-0-1"></span>**AULA**

unidade de medida em arq - m unidade de medida autocad - mm geralmente fazemos plantas e alçados à escala 1:100 zoom scale 10xP esc 1:1000 para esc 1:100

dois tipos de coordenadas:

cartesianas - x,y

polares - distância<ângulo

coordenadas podem ser coordenadas absolutas - em relação ao ponto 0,0 (origem) relativas - em relação a um ponto escolhido

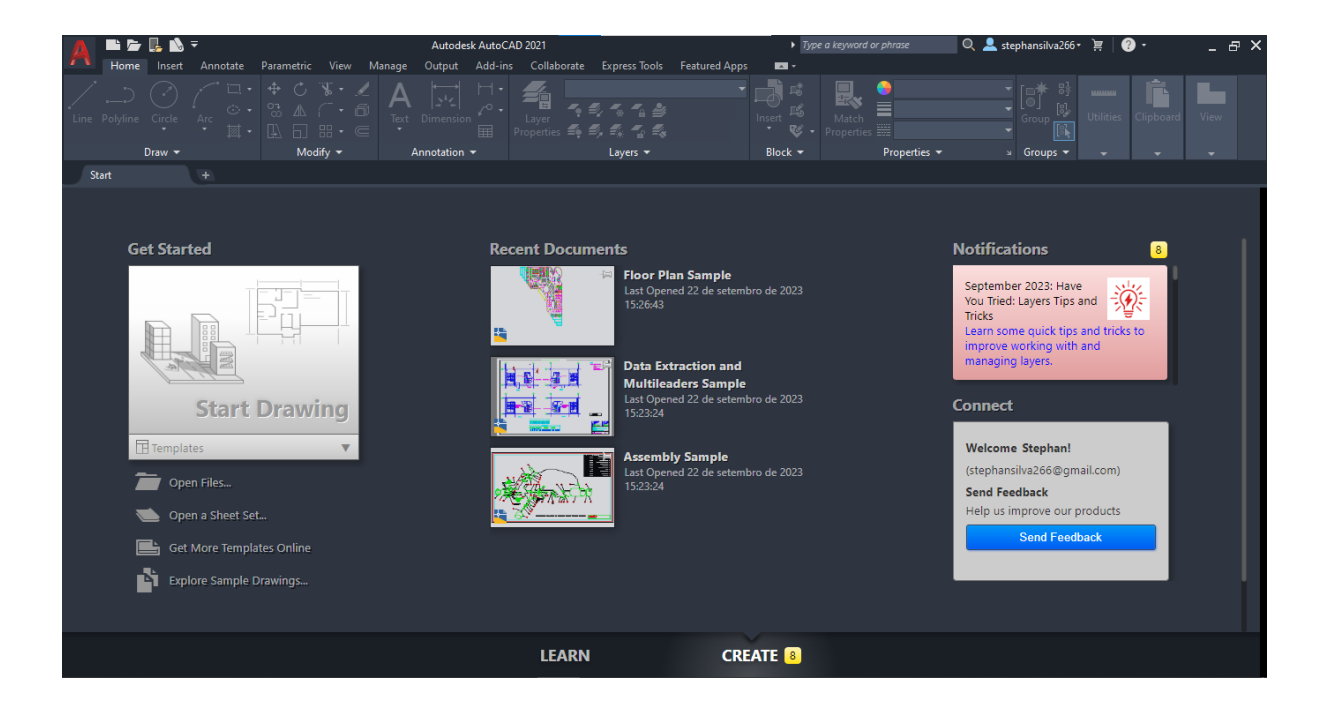

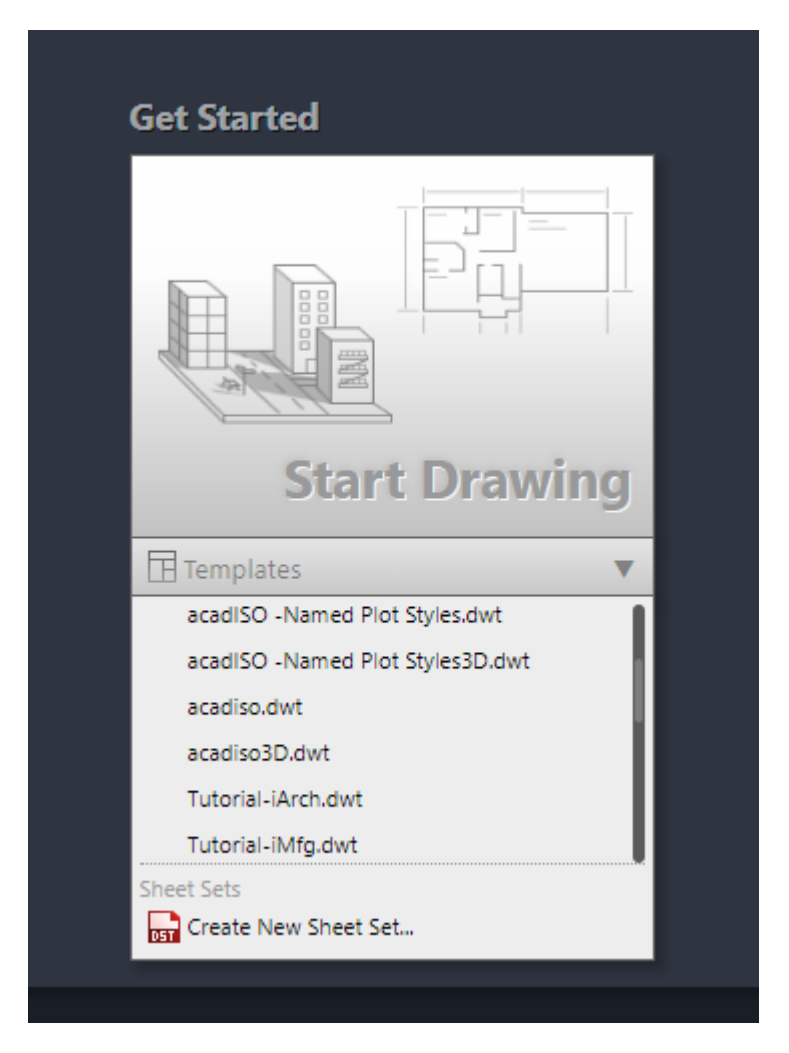

selecionar **acadiso.dwt**

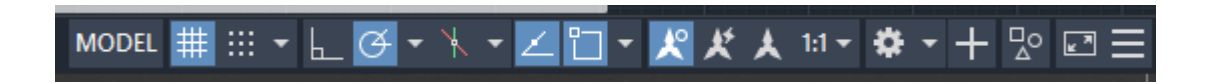

ferramentas de apoio à modelação

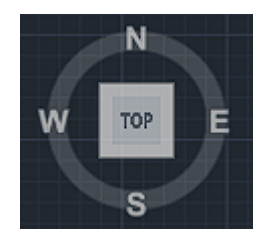

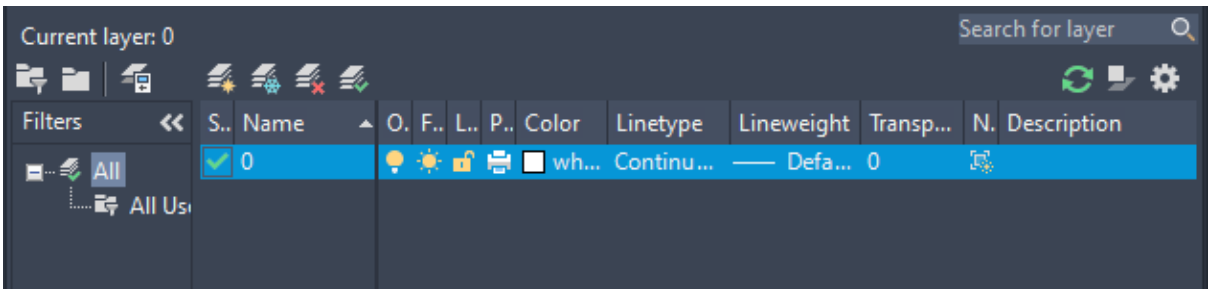

breve explicação da ferramenta de layers

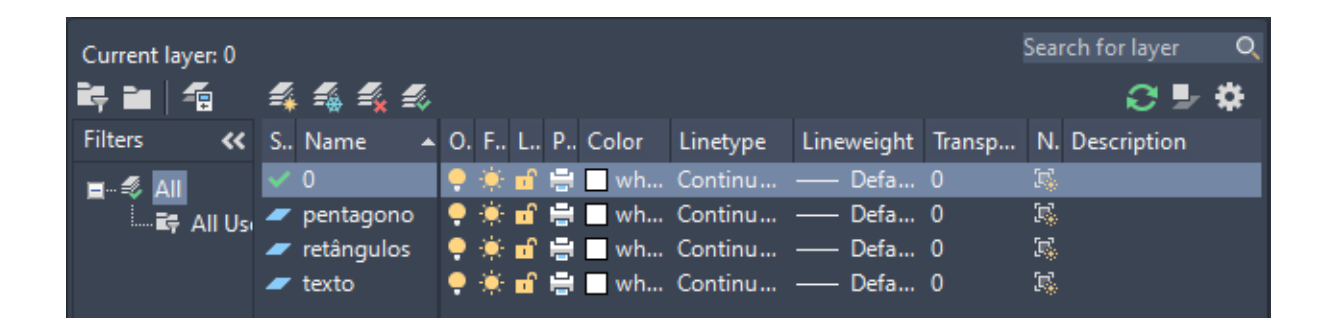

criação de layers para o trabalho a realizar

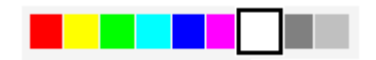

vermelho e amarelo para trabalhos rápidos

ao abrir um desenho, dar zoom na origem até os quadrados não aumentarem mais o quadrado original mede 10x10

construção do pentágono a partir do ponto a 10,10 ponto b 20,10

comando l para line comando pl para polyline coordenas absolutas - #

coordenadas relativas - @

### <span id="page-4-0"></span>**EXERCÍCIO**

#### <span id="page-4-1"></span>**PENTÁGONO**

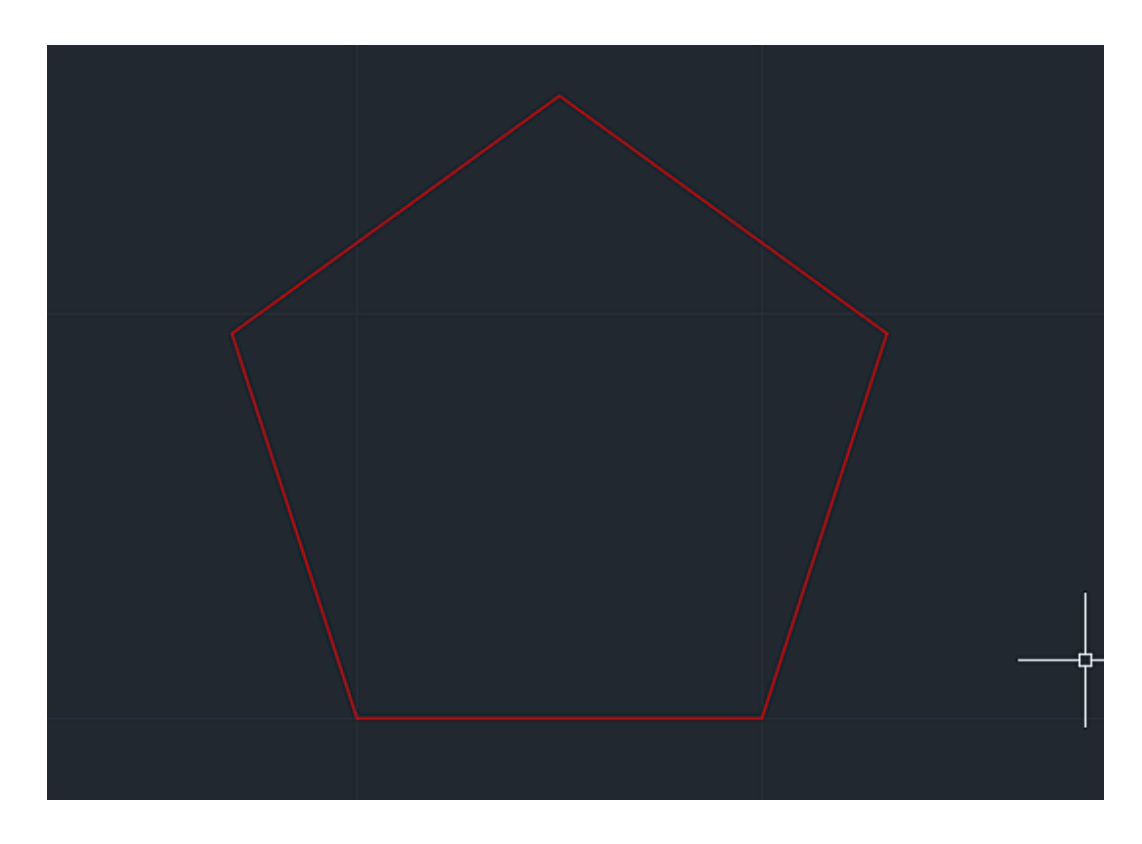

Criação do Pentágono com o comando Line (l)

l 10,10 seguido de

#20,10

@10<72

@10<144

@10<216

@10<288

transformar com o comando pedit selcionar linha, dar join das restantes para transformar numa polyline

#### <span id="page-5-0"></span>**RETÂNGULOS**

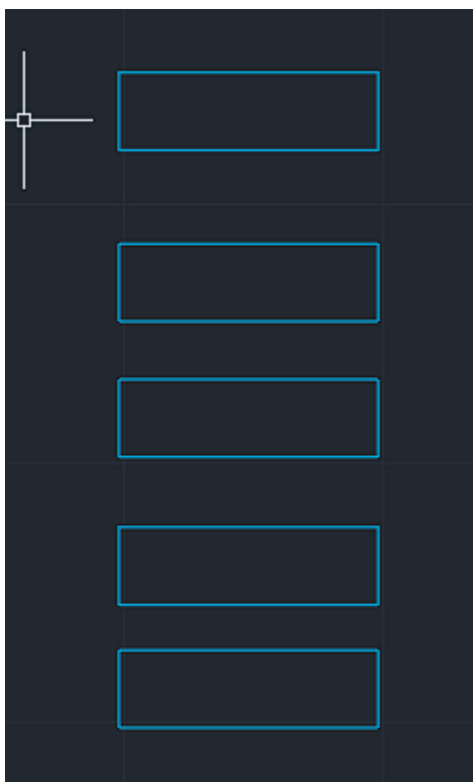

FN F8 - ativar restrição ortogonal (orto on/off)

Pl 10 direita, 3 cima, 10 esquerda, close para fechar

uso dos comandos

move - mover objetos

rotate - rodar objetos

para anexar os retângulos a uma das laterais do pentágono

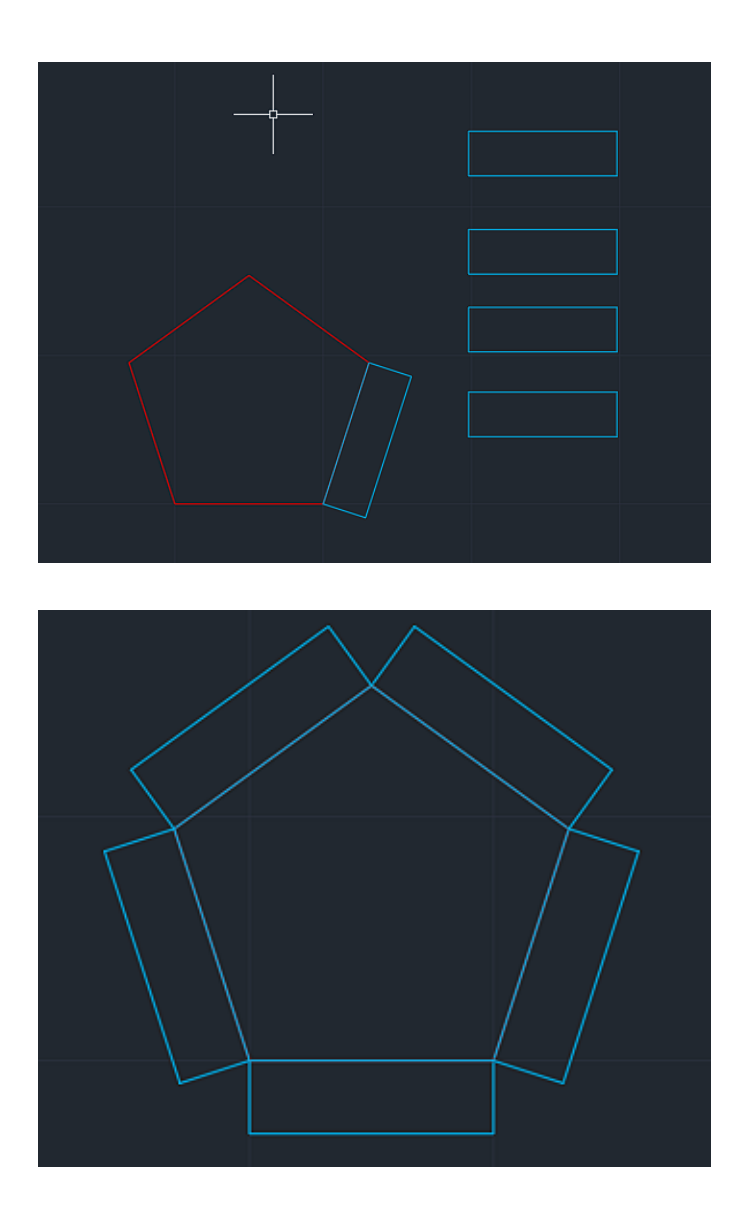

breve explicação da ferramenta osnap (atalhos na imagem)

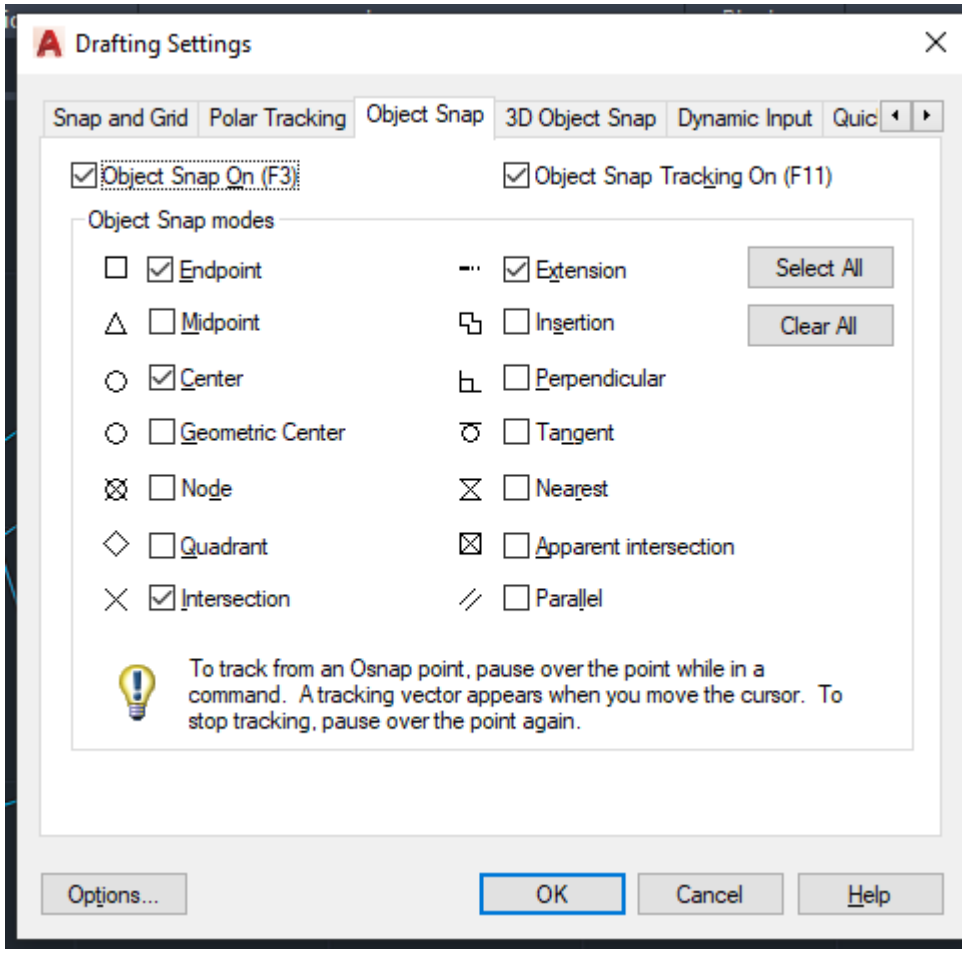